# 在SPA8000類比電話配接器上啟用多點傳送通過

### 目標 Ī

組播流量是在一次傳輸中僅傳送到特定目標的流量,與將資料包傳送到每個可用目標的廣播流 量不同。組播通過功能使SPA8000能夠將IP組播資料包轉發到相應的PC。本文描述如何在 SPA8000上啟用組播通過。

### 適用的裝置 Ĩ,

• SPA8000

#### 軟體版本

● 6.1.12

## 多點傳送傳輸 Γ

步驟1.登入到Web配置實用程式並選擇Advanced > Network > Application。將開啟Application 頁:

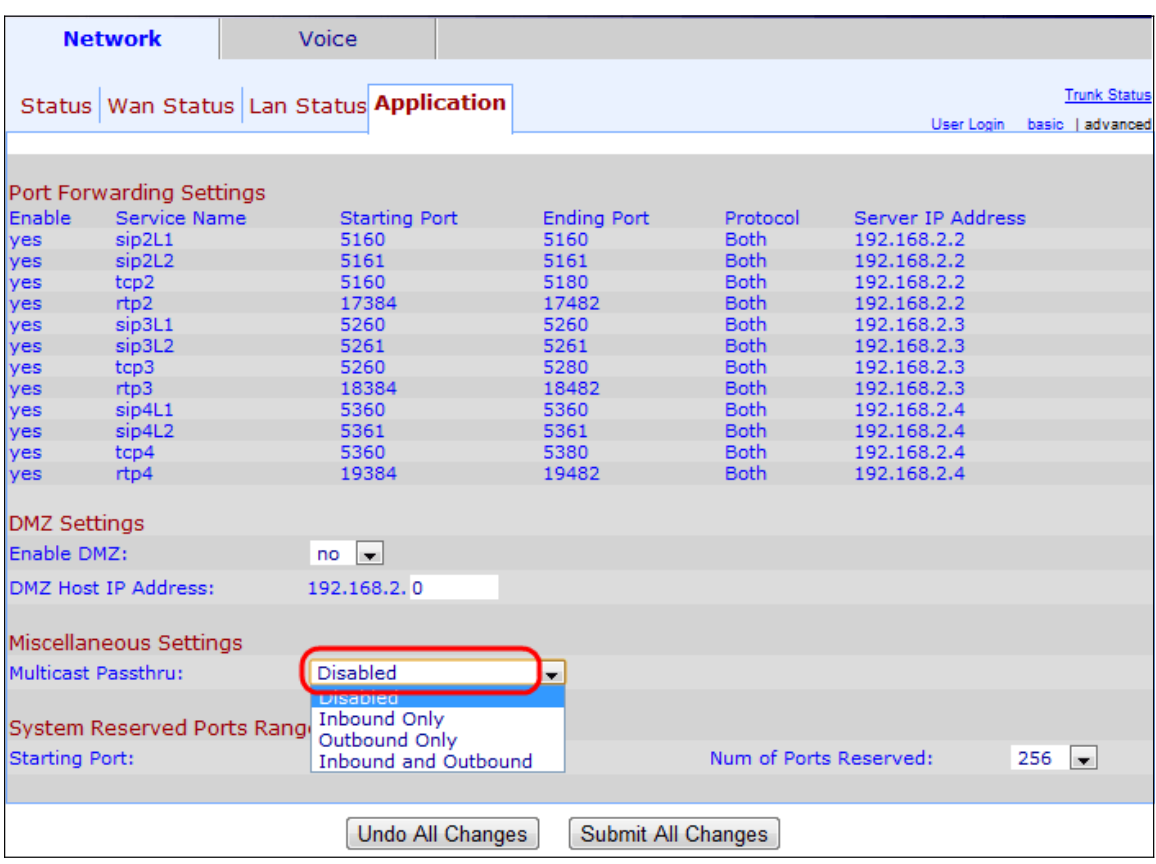

步驟2.從Miscellaneous Settings區域下的Multicast Passthru下拉選單中選擇一個選項:

- 已禁用 禁用組播傳遞。裝置無法傳送和接收組播流量。
- 僅入站 僅允許來自Internet的傳入組播流量。
- 僅出站 僅允許從裝置到Internet的出站組播流量。

• 入站和出站 — 允許入站和出站組播流量。

步驟3.按一下Submit All Changes以儲存組態。